# **Free Sign Up**

## Logging in

Once you're on the login page (which can be accessed by hovering over LOGIN in the upper right corner and clicking on Free Account) enter your email and the password you provided while signing up. Once you've entered the details click on LOGIN NOW. You can also login with your Facebook account or Google account.

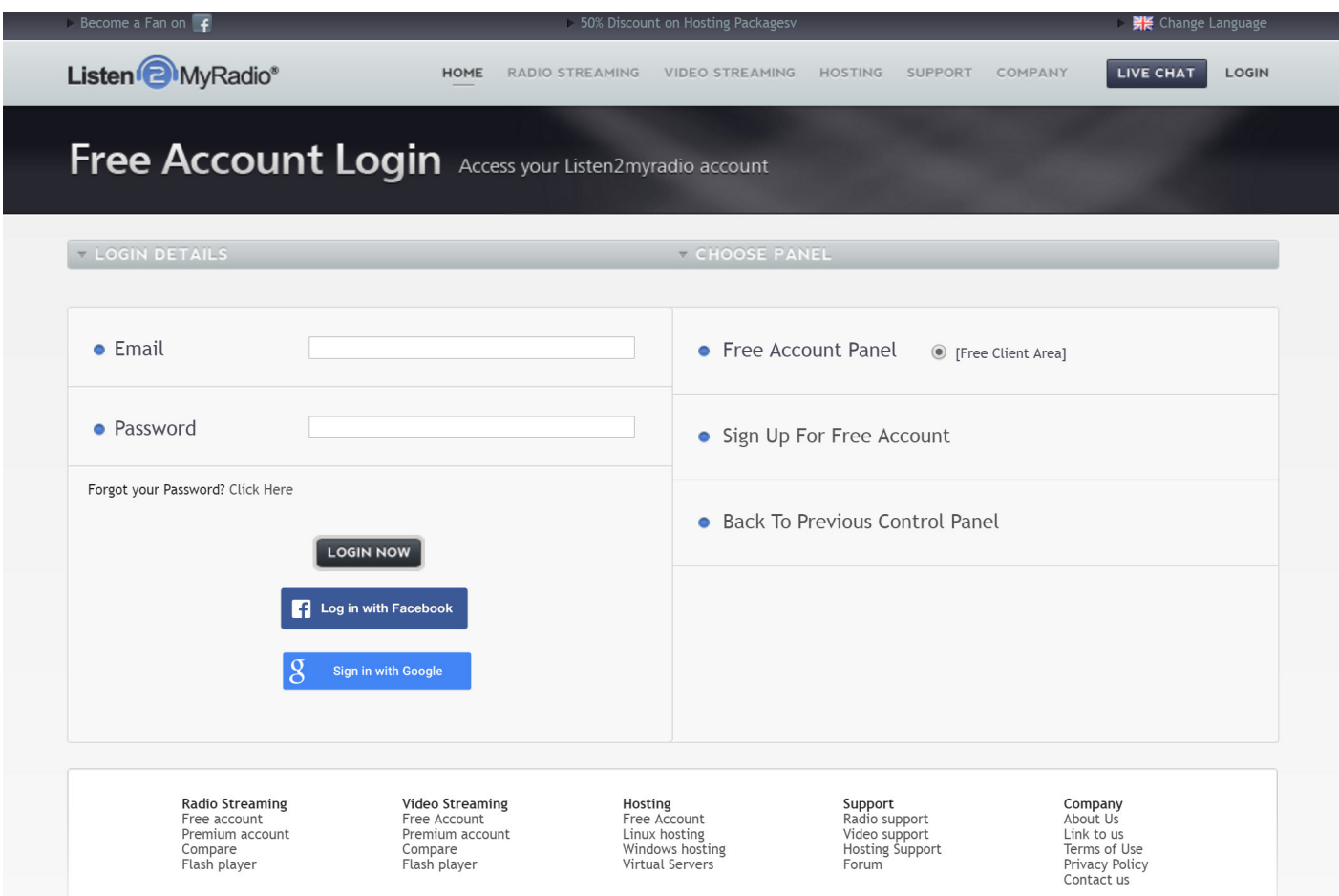

#### Installing the radio

Once you're logged in you should see the next message that will tell you to choose the broadcasting account you want: Audio or Video account, you will need to choose the audio account.

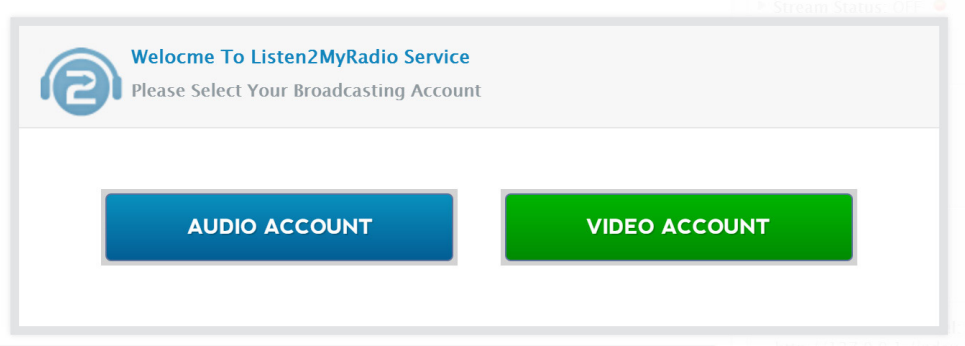

### Step number 1:

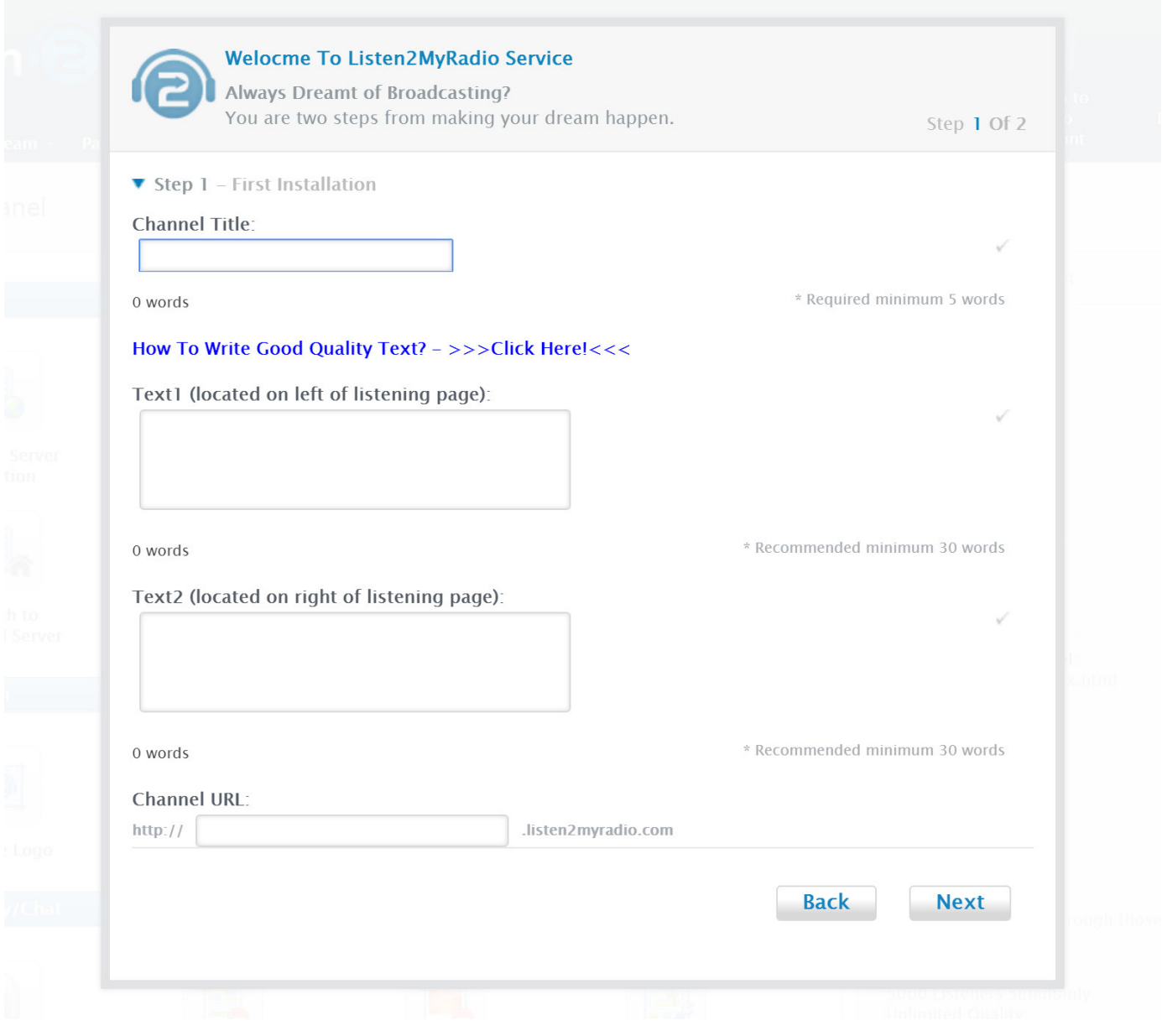

In the title field you need to fill in the desired title for your radio. It has to be at least 5 (five) words long.

Text1 and Text2 these are the text fields that will be displayed on your radio page. You have to enter at least 20 words into each field.

Channel URL you will need to fill your desired name that will be the link for your Radio Domain.

## Step number 2:

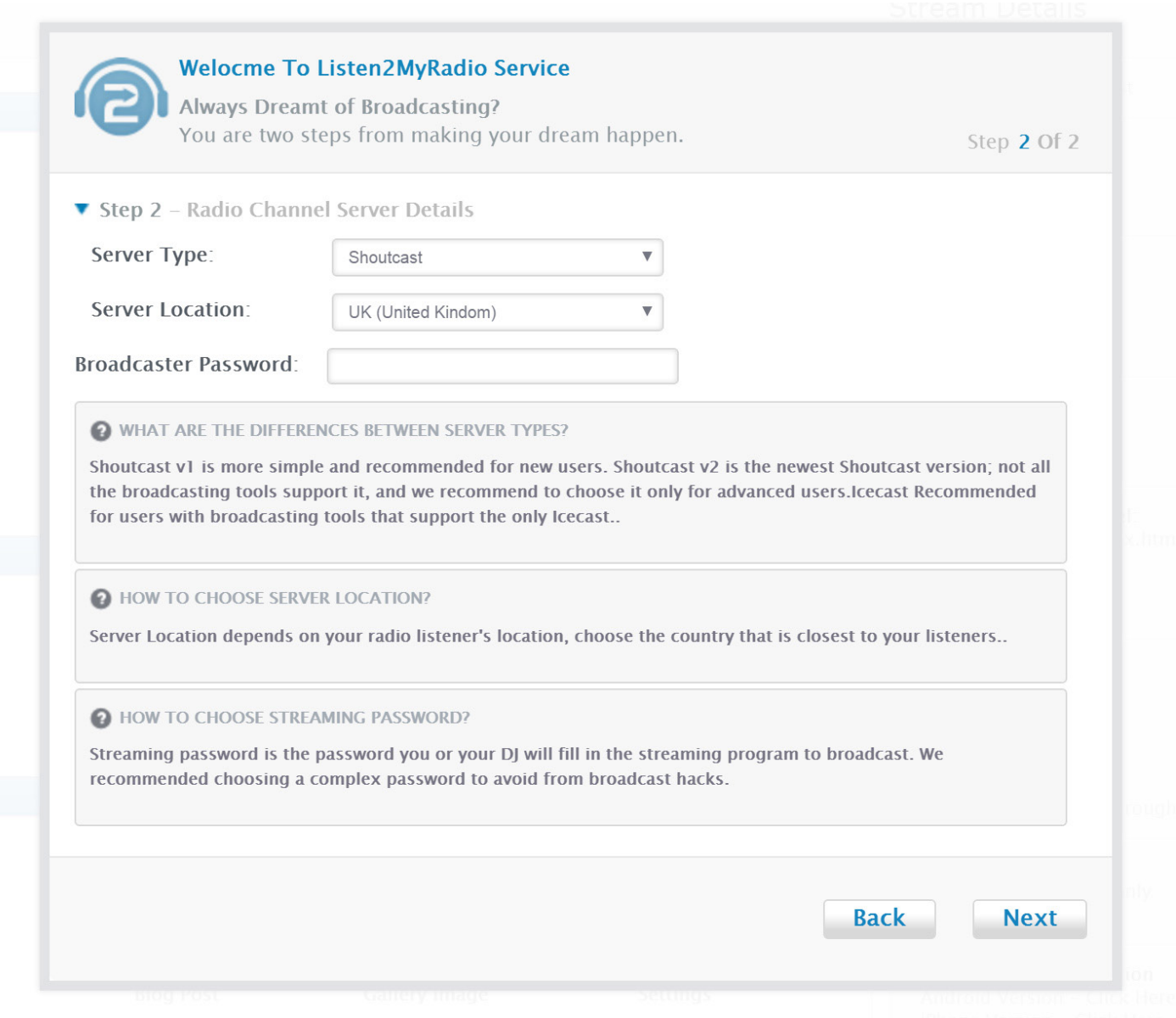

# Broadcaster password

In this field you need to enter the password you will be using for your radio. The broadcaster password is the password you will be using with your broadcasting software. Once your registration is successful you will see your control panel and you will be able to see all the information on the right side of your screen.

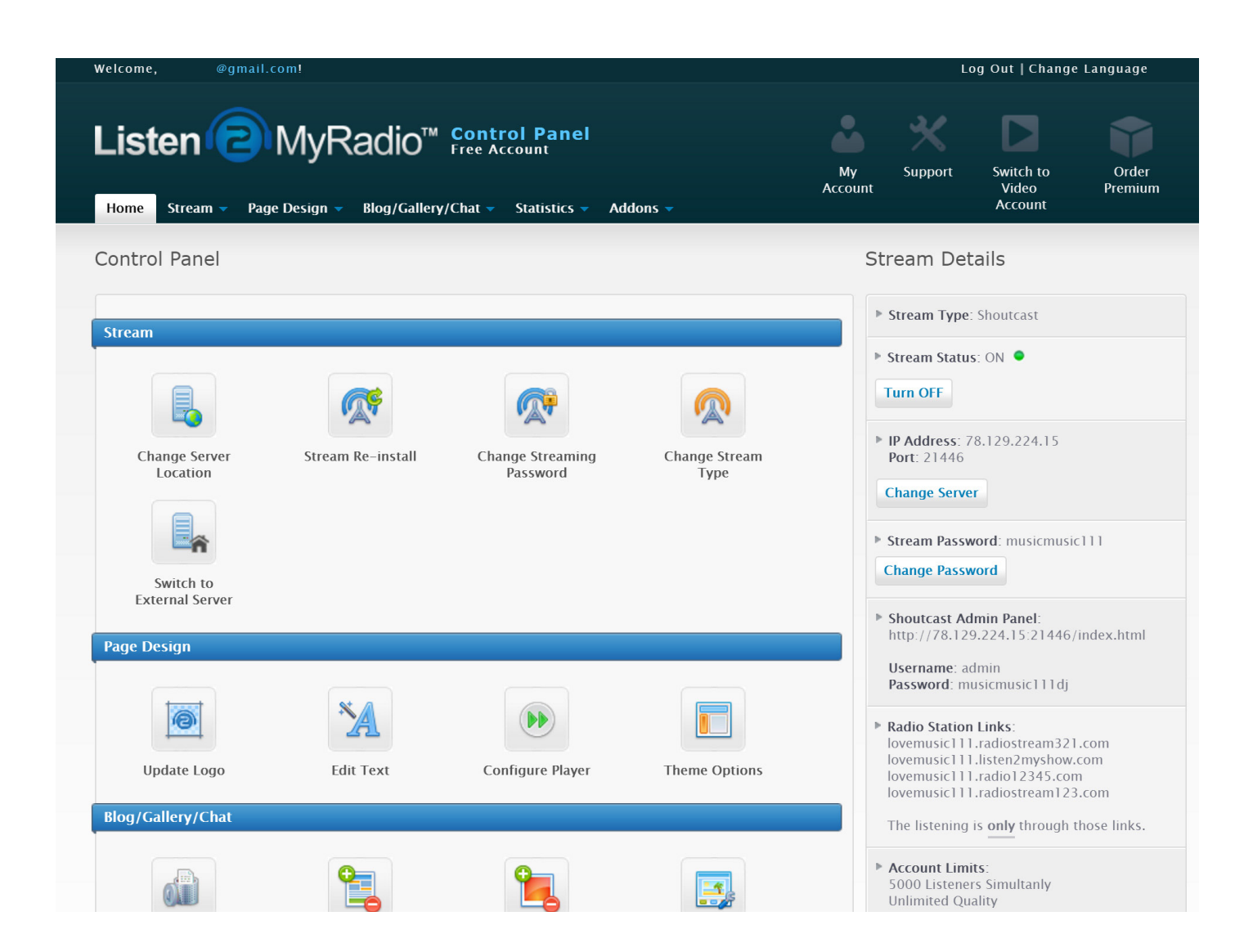